## Latitude 7410

Setup and Specifications

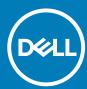

| Notes, cautions, and warnings                                                                                                    |
|----------------------------------------------------------------------------------------------------|
| i NOTE: A NOTE indicates important information that helps you make better use of your product.                                                                                                    |
| CAUTION: A CAUTION indicates either potential damage to hardware or loss of data and tells you how to avoid the problem.                                                                                   |
| WARNING: A WARNING indicates a potential for property damage, personal injury, or death.                                                                                                    |
|                                                                                                    |
|                                                                                                    |
|                                                                                                    |
|                                                                                                    |
|                                                                                                    |
|                                                                                                    |
|                                                                                                    |
|                                                                                                    |
|                                                                                                    |
|                                                                                                    |
|                                                                                                    |
|                                                                                                    |
|                                                                                                    |
|                                                                                                    |
|                                                                                                    |
|                                                                                                    |
|                                                                                                    |
|                                                                                                    |
|                                                                                                    |
|                                                                                                    |
| © 2020 Dell Inc. or its subsidiaries. All rights reserved. Dell, EMC, and other trademarks are trademarks of Dell Inc. or its subsidiaries. Other trademarks may be trademarks of their respective owners. |
|                                                                                                    |

## Contents

| 1 Set up your computer                            | 5  |
|---------------------------------------------------|----|
| 2 Chassis overview                                | 7  |
| Display view                                      | 7  |
| Palmrest view                                     | 9  |
| Left view                                         |    |
| Right view                                        |    |
| Bottom view                                       | 11 |
| Modes                                             | 11 |
| 3 Keyboard shortcuts                              | 14 |
| 4 Specifications of Latitude 7410                 |    |
| Dimensions and weights                            | 16 |
| Processors                                        | 16 |
| Chipset                                           | 17 |
| Operating system                                  | 17 |
| Memory                                            | 17 |
| External ports                                    | 18 |
| Internal connectors                               | 18 |
| Wireless module                                   | 18 |
| Audio                                             |    |
| Storage                                           |    |
| Media-card reader                                 |    |
| Keyboard                                          |    |
| Camera                                            |    |
| Touchpad                                          |    |
| Touchpad gestures                                 |    |
| Fingerprint reader (optional)                     |    |
| Power adapter                                     |    |
| Battery                                           |    |
| Display                                           |    |
| GPU—Integrated                                    |    |
| Computer environment                              |    |
| Security                                          | 26 |
| 5 System setup                                    | 27 |
| Entering BIOS setup program                       |    |
| Navigation keys                                   |    |
| Boot Sequence                                     | 27 |
| One time boot menu                                |    |
| System setup options                              |    |
| Clearing BIOS (System Setup) and System passwords | 35 |

| 6 Software                               | 36 |
|------------------------------------------|----|
| Operating system                         | 36 |
| Downloading the audio driver             |    |
| Downloading the graphics driver          |    |
| Downloading the USB driver               |    |
| Downloading the WiFi driver              | 37 |
| Downloading the media-card reader driver |    |
| Downloading the chipset driver           |    |
| Downloading the network driver           | 39 |
| 7 Getting help and contacting Dell       | 41 |

## Set up your computer

### About this task

This section discusses setting up your Dell Latitude 7410 system for the first time, including setting up the Internet connectivity and, personalizing with Dell apps.

### **Steps**

1. Connect the power adapter and press the power button.

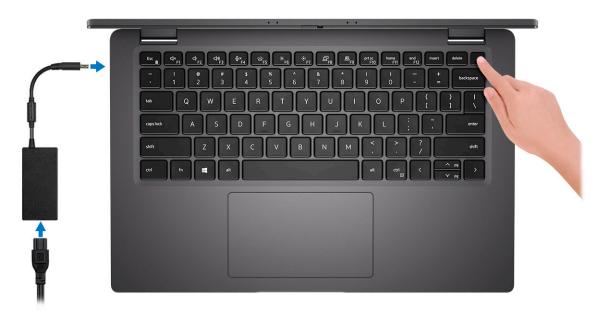

- i NOTE: To conserve battery power, the battery might enter power-saving mode.
- 2. Finish operating system initial setup.

### For Windows:

a) Connect to a network or Windows updates.

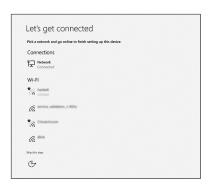

- NOTE: If connecting to a secured wireless network, enter the password for the wireless network access when prompted.
- b) Sign in to your Microsoft account or create an account.

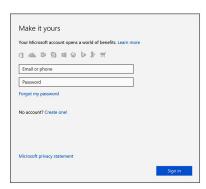

c) On the **Support and Protection** screen, enter your contact details.

#### For Ubuntu:

Follow the on-screen instructions to complete the setup. For more information about installing and configuring Ubuntu, see the knowledge base articles SLN151664 and SLN151748 at www.dell.com/support.

3. Locate and use Dell apps from the Windows Start menu—Recommended.

Table 1. Locate Dell apps

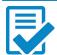

### **Dell Product Registration**

Register your system unit with Dell.

### **Dell Help and Support**

Access help and support for your system.

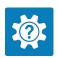

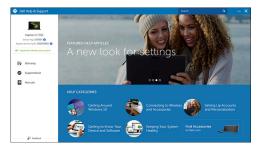

# oc

#### **SupportAssist**

Proactively checks the health of your system hardware and software.

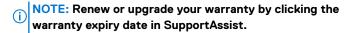

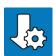

### **Dell Update**

Utility updates your system with critical fixes and important device drivers as they become available.

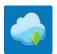

### **Dell Digital Delivery**

Download software applications including software that is purchased but not preinstalled on your system.

4. (i) NOTE: Create a recovery drive to troubleshoot and fix problems that may occur with Windows.

Create recovery drive for Windows. For more information, see Create a USB recovery drive for Windows.

## **Chassis overview**

## Display view

## Laptop

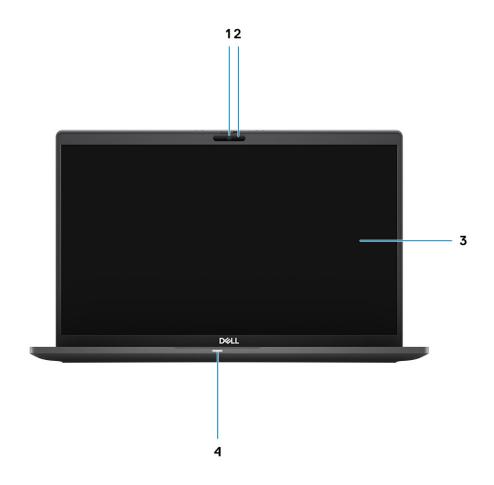

- 1. RGB or IR Camera (optional)
- 3. LCD panel

- 2. Camera status LED
- 4. Battery status LED

## 2-in-1

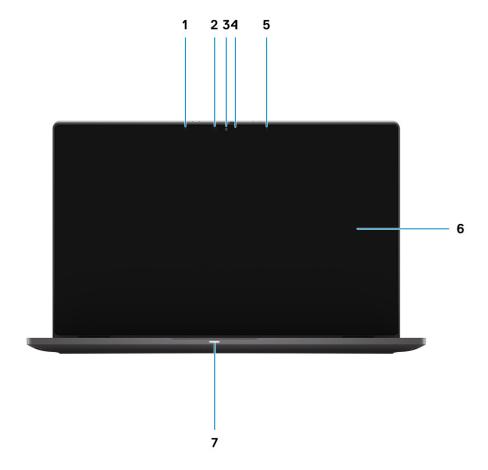

- 1. Proximity sensor
- 3. RGB or IR Camera (optional)
- 5. Ambient Light Sensor (ALS) sensor
- 7. Battery status LED

- 2. IR emitter (optional)
- 4. Camera status LED
- 6. LCD panel

## **Palmrest view**

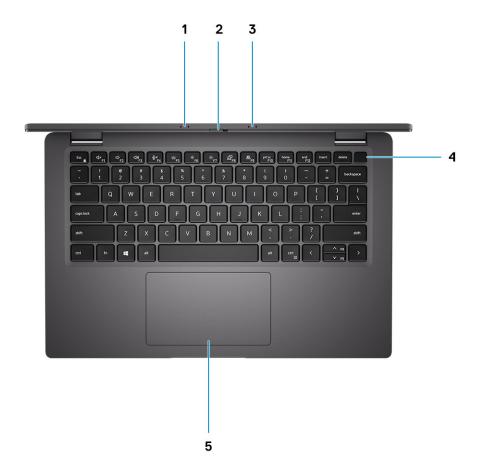

- 1. Microphone array
- 2. SafeView switch
- 3. Microphone array
- 4. Power button (Optional: Fingerprint reader)
- 5. Touchpad

## **Left view**

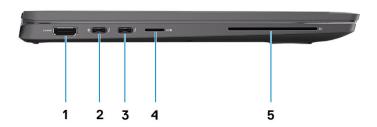

- 1. HDMI 2.0 port
- 2. USB 3.2 Gen 2 Type-C port with DisplayPort (alt mode), Thunderbolt 3.0 with Power Delivery(PD)
- 3. USB 3.2 Gen 2 Type-C port with DisplayPort (alt mode), Thunderbolt 3.0 with PD
- 4. micro-SD card slot
- 5. SmartCard slot (optional)

## Right view

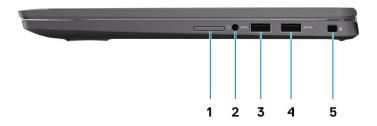

- 1. SIM card slot (optional with WWAN configuration only)
- 2. Universal Audio Jack
- 3. USB 3.2 Gen 1 Type-A port
- 4. USB 3.2 Gen 1 Type-A port, with PowerShare
- 5. Wedge shaped lock slot

### **Bottom view**

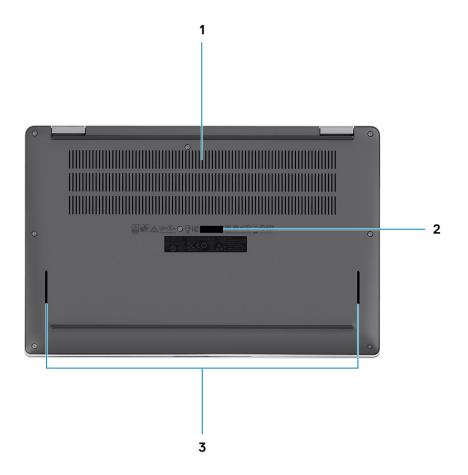

- 1. Cooling vents
- 2. Service tag label
- 3. Speaker grills

### **Modes**

This section illustrates various usage modes of a Latitude 7410 Laptop and 2-in-1 computer:

### Notebook mode

i NOTE: This usage mode applies to both laptop and 2-in-1 configurations.

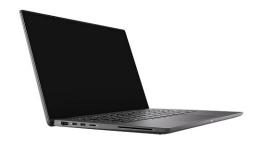

### 2-in-1 Modes

(i) NOTE: These usage mode applies 2-in-1 configurations only.

### **Tablet mode**

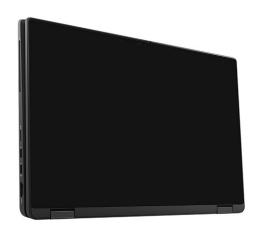

## Stand mode

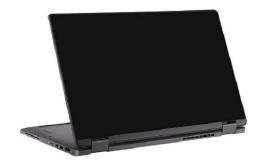

## **Tent mode**

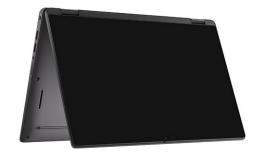

## **Keyboard shortcuts**

This section describes the primary and secondary function associated with each of the Function Keys and their combination with function lock.

NOTE: Keyboard characters may differ depending on the keyboard language configuration. Keys that are used for shortcuts remain the same across all language configurations.

Some keys on your keyboard have two symbols on them. These keys can be used to type alternate characters or to perform secondary functions. The symbol shown on the lower part of the key refers to the character that is typed out when the key is pressed. If you press shift and the key, the symbol shown on the upper part of the key is typed out. For example, if you press 2, 2 is typed out; if you press Shift + 2, @ is typed out.

The keys F1-F12 at the top row of the keyboard are function keys for multi-media control, as indicated by the icon at the bottom of the key. Press the function key to invoke the task represented by the icon. For example, pressing F1 mutes the audio (refer to the table below).

However, if the function keys F1-F12 are needed for specific software applications, multi-media functionality can be disabled by pressing Fn + esc. Subsequently, multimedia control can be invoked by pressing Fn and the respective function key. For example, mute audio by pressing Fn + F1.

NOTE: You can also define the primary behavior of the function keys (F1-F12) by changing Function Key Behavior in BIOS setup program.

Table 2. List of function shortcuts

| Keys | Primary behavior                                            | Secondary behavior (Fn + Key) |
|------|-------------------------------------------------------------|-------------------------------|
| Esc  | Esc                                                         | Fn Toggle                     |
| F1   | Speaker mute                                                | F1 behavior                   |
| F2   | Volume decrease (-)                                         | F2 behavior                   |
| F3   | Volume increase (+)                                         | F3 behavior                   |
| F4   | Mic mute                                                    | F4 behavior                   |
| F5   | Keyboard backlight                                          | F5 behavior                   |
| F6   | Screen brightness down (-)                                  | F6 behavior                   |
| F7   | Screen brightness up (+)                                    | F7 behavior                   |
| F8   | Toggle display (Win+P)                                      | F8 behavior                   |
| F9   | Toggle e-Privacy panel (optional with e-<br>Privacy panel)) | F9 behavior                   |
| F10  | Print screen                                                | F10 behavior                  |
| F11  | Home                                                        | F11 behavior                  |
| F12  | End                                                         | F12 behavior                  |

## List of other keyboard shortcuts

Table 3. List of other keyboard shortcuts

| Function key combinations | Behavior    |
|---------------------------|-------------|
| fn + B                    | Pause/Break |

### Function key combinations

### Behavior

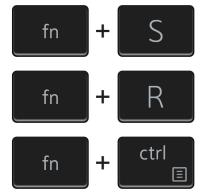

Toggle scroll lock

System request

Open application menu

Table 4. List of other keyboard shortcuts

| Function key combinations | Behavior                                                                                      |
|---------------------------|-----------------------------------------------------------------------------------------------|
| Fn+Ctrl+B                 | Break                                                                                         |
| Fn+Shift+B                | Unobtrusive mode  (i) NOTE: Option is disabled by deafult, needs to be activated in the BIOS. |
| Fn+Up Arrow (↑)           | Page-up                                                                                       |
| Fn+Down Arrow (↓)         | Page-down                                                                                     |

## **Specifications of Latitude 7410**

## **Dimensions and weights**

The following table lists the height, width, depth, and weight of your Latitude 7410.

### Laptop

### Table 5. Dimensions and weight

| Description       | Values                |
|-------------------|-----------------------|
| Height:           |                       |
| Front height      | 0.71 in. (18.13 mm)   |
| Rear height       | 0.76 in. (19.33 mm)   |
| Width             | 12.65 in. (321.35 mm) |
| Depth             | 8.22 in. (208.69 mm)  |
| Weight (starting) | 2.93 lb (1.33 kg)     |

### 2-in-1

### Table 6. Dimensions and weight

| Description       | Values                |
|-------------------|-----------------------|
| Height (maximum): |                       |
| Front height      | 0.67 in. (17.07 mm)   |
| Rear height       | 0.76 in. (19.38 mm)   |
| Width             | 12.65 in. (321.35 mm) |
| Depth             | 8.22 in. (208.69 mm)  |
| Weight (starting) | 3.22 lb (1.46 kg)     |

i NOTE: The weight of your computer depends on the configuration ordered and manufacturing variability.

### **Processors**

**Table 7. Processors** 

| Description | Values                                                         |                                                            |                                                            |                                                            |
|-------------|----------------------------------------------------------------|------------------------------------------------------------|------------------------------------------------------------|------------------------------------------------------------|
| Processors  | 10 <sup>th</sup> Generation Intel Core<br>i5-10210U (non-vPro) | 10 <sup>th</sup> Generation Intel Core<br>i5-10310U (vPro) | 10 <sup>th</sup> Generation Intel Core<br>i7-10610U (vPro) | 10 <sup>th</sup> Generation Intel Core<br>i7-10810U (vPro) |
| Wattage     | 15 W                                                           | 15 W                                                       | 15 W                                                       | 15 W                                                       |
| Core count  | 4                                                              | 4                                                          | 4                                                          | 6                                                          |

| Description         | Values             |                    |                    |                    |
|---------------------|--------------------|--------------------|--------------------|--------------------|
| Thread count        | 8                  | 8                  | 8                  | 12                 |
| Speed               | 1.6 GHz to 4.2 GHz | 1.7 GHz to 4.4 GHz | 1.8 to 4.9 GHz     | 1.1 GHz to 4.9 GHz |
| Cache               | 6 MB               | 6 MB               | 8 MB               | 12 MB              |
| Integrated graphics | Intel UHD Graphics | Intel UHD Graphics | Intel UHD Graphics | Intel UHD Graphics |

## Chipset

### Table 8. Chipset

| Description    | Values                                                             |
|----------------|--------------------------------------------------------------------|
| Chipset        | Intel Comet Lake U PCH                                             |
| Processor      | 10 <sup>th</sup> Generation Intel Comet Lake Core i5/i7 processors |
| DRAM bus width | 64-bit                                                             |
| PCIe bus       | Up to Gen3                                                         |

## **Operating system**

- · Windows 10 Home (64-bit)
- · Windows 10 Professional (64-bit)
- · Ubuntu 18.04 LTS (not available for 2-in-1 system configurations)

## **Memory**

The following table lists the memory specifications of your Latitude 7410.

### Table 9. Memory specifications

| Description                     | Values                                                                                                    |
|---------------------------------|----------------------------------------------------------------------------------------------------|
| Memory slots                    | Built on system board                                                                                         |
| Memory type                     | Dual-channel DDR4                                                                                             |
| Memory speed                    | 2666 MHz                                                                                                    |
| Maximum memory configuration    | 32 GB                                                                                                    |
| Minimum memory configuration    | 4 GB                                                                                                    |
| Memory configurations supported | <ul> <li>4 GB, 1 x 4 GB</li> <li>8 GB, 2 x 4 GB</li> <li>16 GB, 2 x 8 GB</li> <li>32 GB, 2 x 16 GB</li> </ul> |

## **External ports**

The following table lists the external ports on your Latitude 7410.

### Table 10. External ports

| Description        | Values                                                                                                    |  |
|--------------------|----------------------------------------------------------------------------------------------------|--|
| USB ports          | <ul> <li>One USB 3.2 Gen 1 Type-A ports, one with PowerShare</li> <li>Two USB 3.2 Gen 2 Type-C ports with Power Delivery,<br/>DisplayPort over USB Type-C, and Thunderbolt 3</li> <li>One Universal Audio Jack</li> <li>One HDMI 2.0 port</li> </ul> |  |
| Audio port         | One Universal Audio Jack                                                                                                    |  |
| Video port         | <ul> <li>One HDMI 2.0 port</li> <li>Two USB 3.2 Gen 2 Display port USB Type-C ports and<br/>Thunderbolt 3</li> </ul>                                                                                                    |  |
| Media-card reader  | One micro-SD Card reader                                                                                                    |  |
| Docking port       | Supported by USB Type-C port                                                                                                    |  |
| Power-adapter port | Two USB 3.2 Gen 2 Type-C ports with Power Delivery                                                                                                    |  |
| Security           | One Wedge-shaped lock slot                                                                                                    |  |

### **Internal connectors**

Table 11. Internal ports and connectors

| Description                                        | Values                                                                                                    |
|----------------------------------------------------|----------------------------------------------------------------------------------------------------|
| One M.2 Key-M (2280 or 2230) for solid-state drive | <ul> <li>Class 35: 128 GB, 256 GB, 512 GB 2230 SSD</li> <li>Class 40: 256 GB, 512 GB, 1 TB 2280 SSD</li> <li>Class 40: 256 GB, 512 GB 2280 SED</li> </ul> |
| One M.2 2230 Key-E for WWAN card                   | <ul> <li>Laptop: Qualcomm Snapdragon X20 LTE-A (DW5829e) eSIM capable</li> <li>2-in-1: Qualcomm Snapdragon X20 LTE-A (DW5821e) eSIM capable</li> </ul>    |

i NOTE: To learn more about the features of different types of M.2 cards, see the knowledge base article SLN301626.

### Wireless module

The following table lists the Wireless Local Area Network (WLAN) and Wireless Wide Area Network (WWAN) module specifications of your Latitude 7410.

## **WLAN** modules

The WiFi module on this system is built on the system board.

Table 12. Wireless module specifications

| Description               | Option one                                                                                                    | Option two                                                                                                    |
|---------------------------|----------------------------------------------------------------------------------------------------|----------------------------------------------------------------------------------------------------|
| Model number              | Intel Wireless-AC 9560, 2x2, 802.11ac with Bluetooth 5.1 (non-vpro)                                                                                 | Intel Wi-Fi 6 AX201, 2x2, 802.11ax with<br>Bluetooth 5.1 (vpro)                                                        |
| Transfer rate             | <ul> <li>802.11ac - Up to 867 Mbps</li> <li>802.11n - Up to 450 Mbps</li> <li>802.11a/g - Up to 54 Mbps</li> <li>802.11b - Up to 11 Mbps</li> </ul> | <ul> <li>2.4 GHz 40M: Up to 574 Mbps</li> <li>5 GHz 80M: Up to 1.2 Gbps</li> <li>5 GHz 160M: Up to 2.4 Gbps</li> </ul> |
| Frequency bands supported | 2.4 GHz/5 GHz                                                                                                    | 2.4 GHz/5 GHz                                                                                                    |
| Wireless standards        | IEEE 802.11a/b/g/n/ac MU-MIMO RX                                                                                                    | IEEE 802.11a/b/g/n/ac/ax, 160MHz channel use                                                                           |
| Encryption                | <ul> <li>64/128-bit WEP/AES-CCMP</li> <li>PAP, CHAP, TLS, GTC, MS-CHAP, MS-CHAPv2</li> </ul>                                                        | <ul><li>64/128-bit WEP</li><li>128-bit AES-CCMP</li><li>TKIP</li></ul>                                                 |
| Bluetooth                 | Bluetooth 5.1                                                                                                    | Bluetooth 5.1                                                                                                    |

### **WWAN** modules

The following list provides the mobile broadband module options available on Latitude 7410

### 1. 2-in-1:

- · Qualcomm Snapdragon X20 Gigabit LTE CAT 16 (DW5821e; e-SIM enabled), WW excluding China, Turkey, US
- · Qualcomm Snapdragon X20 Gigabit LTE CAT 16 (DW5821e) WW
- · Qualcomm Snapdragon X20 Gigabit LTE CAT 16 (DW5821e) for AT&T, Verizon and Sprint, US only

### 2. Laptop:

- · Qualcomm Snapdragon X20 LTE-A CAT 9 (DW5829e; e-SIM enabled) WW excluding China, Turkey, US
- · Qualcomm Snapdragon X20 LTE-A CAT 9 (DW5829e) WW
- Qualcomm Snapdragon X20 LTE-A CAT 9 (DW5829e) for AT&T, Verizon and Sprint, US only

### **Audio**

**Table 13. Audio specification** 

| Descriptions               |         | Values                             |
|----------------------------|---------|------------------------------------|
| Туре                       |         | High-definition audio              |
| Controller                 |         | Realtek ALC3254                    |
| Stereo conversion          |         | Supported                          |
| Internal interface         |         | High-definition audio              |
| External interface         |         | Universal audio jack               |
| Speakers                   |         | Two                                |
| Internal speaker amplifier |         | Supported (audio codec integrated) |
| External volume controls   |         | Keyboard shortcut controls         |
| Speaker output:            |         |                                    |
|                            | Average | 2 W                                |

| Descriptions |      | Values                 |
|--------------|------|------------------------|
|              | Peak | 2.5 W                  |
| Microphone   |      | Dual-array microphones |

## **Storage**

This section lists the storage options on your Latitude 7410.

Your computer supports one of the following configurations:

- · M.2 2230, PCle x4 NVMe, Class 35 SSD
- · M.2 2280, PCle x4 NVMe, Class 40 SSD
- M.2 2280, PCle x4 NVMe, Class 40 SED

NOTE: The primary drive of your computer varies with the storage configuration. For computers with a M.2 drive, the M.2 drive is the primary drive.

### **Table 14. Storage specifications**

| Storage type                         | Interface type   | Capacity     |
|--------------------------------------|------------------|--------------|
| M.2 2230, PCle x4 NVMe, Class 35 SSD | PCle x4 NVMe 3.0 | up to 512 GB |
| M.2 2280, PCle x4 NVMe, Class 40 SSD | PCIe x4 NVMe 3.0 | up to 1 TB   |
| M.2 2280, PCIe x4 NVMe, Class 40 SED | PCIe x4 NVMe 3.0 | up to 512 GB |

## Media-card reader

### Table 15. Media-card reader specifications

| Description     | Values                                                                                                    |  |
|-----------------|----------------------------------------------------------------------------------------------------|--|
| Туре            | micro-SD Card reader                                                                                                    |  |
| Cards supported | <ul> <li>micro-Secure Digital (SD)</li> <li>micro-Secure Digital High Capacity (SDHC)</li> <li>micro-SD Extended Capacity (SDXC)</li> </ul> |  |

## **Keyboard**

### Table 16. Keyboard specifications

| Description    | Values                                                                                                    |
|----------------|----------------------------------------------------------------------------------------------------|
| Туре           | Standard spill resistant keyboard (Optional backlit)                                                                   |
| Layout         | QWERTY/KANJI                                                                                                    |
| Number of keys | <ul><li>United States and Canada: 81 keys</li><li>United Kingdom: 82 keys</li><li>Japan: 85 keys</li></ul>             |
| Size           | X=18.07 mm key pitch<br>Y=18.07 mm key pitch                                                                           |
| Shortcut keys  | Some keys on your keyboard have two symbols on them. These keys can be used to type alternate characters or to perform |

**Description** Values

secondary functions. To type the alternate character, press Shift and the desired key. To perform secondary functions, press Fn and the desired key. For more information see the Keyboard shortcuts section.

(i) NOTE: You can define the primary behavior of the function keys (F1-F12) changing Function Key Behavior in BIOS setup program.

### Camera

The following table lists the camera specifications of your Latitude 7410.

**Table 17. Camera specifications** 

| Description                 | Values                                                                                                    |  |
|-----------------------------|----------------------------------------------------------------------------------------------------|--|
| Number of cameras           | One                                                                                                    |  |
| Camera type                 | <ul> <li>2.7 mm HD (1920 x 1080 at 30 fps) RGB Webcam</li> <li>3 mm HD (1920 x 1080 at 30 fps) RGB/IR Webcam with ALS and Proximity Sensor</li> <li>6 mm HD (1920 x 1080 at 30 fps) RGB Webcam</li> <li>6 mm HD (1920 x 1080 at 30 fps) RGB/IR Webcam with ALS and Proximity Sensor</li> </ul> |  |
| Camera location             | Front                                                                                                    |  |
| Camera sensor type          | CMOS sensor technology                                                                                                    |  |
| Camera resolution:          |                                                                                                    |  |
| Still image                 | 2 Megapixels                                                                                                    |  |
| Video                       | 1920 x 1080 (HD) at 30 fps                                                                                                    |  |
| Infrared camera resolution: |                                                                                                    |  |
| Still image                 | 2 Megapixels                                                                                                    |  |
| Video                       | 1920 x 1080 (HD) at 30 fps                                                                                                    |  |
| Diagonal viewing angle:     |                                                                                                    |  |
| Camera                      | 78.6 degrees                                                                                                    |  |
| Infrared camera             | 78.6 degrees                                                                                                    |  |

## **Touchpad**

Table 18. Touchpad specifications

| Description | 1          | Values |
|-------------|------------|--------|
| Resolution: |            |        |
|             | Horizontal | 3054   |
|             | Vertical   | 1790   |
| Dimensions: |            |        |

| Description | Values            | Values |  |
|-------------|-------------------|--------|--|
| Horizontal  | 105 mm (4.13 in.) |        |  |
| Vertical    | 65 mm (2.56 in.)  |        |  |

## **Touchpad gestures**

For more information about touchpad gestures for Windows 10, see the Microsoft knowledge base article 4027871 at support.microsoft.com.

## Fingerprint reader (optional)

The following table lists the specifications of the optional fingerprint-reader of your Latitude 7410.

Table 19. Fingerprint reader specifications

| Description                                | Values     |            |
|--------------------------------------------|------------|------------|
|                                            | Option 1   | Option 2   |
| Fingerprint-reader sensor technology       | Capacitive | Capacitive |
| Fingerprint-reader sensor resolution (dpi) | 363        | 500        |
| Fingerprint-reader sensor pixel size       | 76 x 100   | 108 x 88   |

## Power adapter

The following table lists the power adapter specifications of your Latitude 7410.

Table 20. Power adapter specifications

| Description                 | Option one                     | Option two                     |
|-----------------------------|--------------------------------|--------------------------------|
| Туре                        | 65 W, USB Type-C adapter       | 90 W, USB Type-C adapter       |
| Input voltage               | 100 VAC/240 VAC                | 100 VAC/240 VAC                |
| Input frequency             | 50 Hz/60 Hz                    | 50 Hz/60 Hz                    |
| Input current (maximum)     | 1.50 A                         | 1.70 A                         |
| Output current (continuous) | 3.25 A                         | 4.5 A                          |
| Rated output voltage        | 19.50 VDC                      | 19.50 VDC                      |
| Temperature range:          |                                |                                |
| Operating                   | 0°C to 40°C (32°F to 104°F)    | 0°C to 40°C (32°F to 104°F)    |
| Storage                     | -40°C to 70°C (-40°F to 158°F) | -40°C to 70°C (-40°F to 158°F) |

### **Battery**

### **Table 21. Battery specifications**

| Specifications | Option 1                          | Option 2                          | Option 3                                | Option 4 |
|----------------|-----------------------------------|-----------------------------------|-----------------------------------------|----------|
| Type:          | Li-ion Polymer, 3-<br>cell 39 WHr | Li-ion Polymer, 4-<br>cell 52 WHr | Li-ion Polymer, 4-<br>cell 52 WHr (LCL) | ,        |

| Specifications                                                                                  |         | Option 1                                                                                                    | Option 2                                  | Option 3                                                                            | Option 4                                    |
|-------------------------------------------------------------------------------------------------|---------|----------------------------------------------------------------------------------------------------|-------------------------------------------|-------------------------------------------------------------------------------------|---------------------------------------------|
| Voltage (VDC)                                                                                   |         | 11.4 V                                                                                                    | 7.6 V                                     | 7.6 V                                                                               | 11.4 V                                      |
| Weight (maximum)                                                                                | )       | 0.207 kg (0.46 lb)                                                                                                    | 0.257 kg (0.56 lb)                        | 0.257 kg (0.56 lb)                                                                  | 0.33 kg (0.73 lb)                           |
| Dimensions:                                                                                     |         |                                                                                                    |                                           |                                                                                     |                                             |
|                                                                                                 | Height  | 251 mm (9.88 in.)                                                                                                    | 251 mm (9.88 in.)                         | 251 mm (9.88 in.)                                                                   | 292 mm (11.49 in.)                          |
|                                                                                                 | Width   | 85.8 mm (3.38 in.)                                                                                                    | 85.8 mm (3.38 in.)                        | 85.8 mm (3.38 in.)                                                                  | 93.7 mm (3.69)                              |
|                                                                                                 | Depth   | 5 mm (0.19 in.)                                                                                                    | 5 mm (0.19 in.)                           | 5 mm (0.19 in.)                                                                     | 8.9 mm (0.35 in.)                           |
| Temperature range                                                                               | э:      |                                                                                                    |                                           |                                                                                     |                                             |
| Operating • Charging: 0°C to 45°C (32°F to 113°F)<br>• Discharging: 0°C to 70°C (32°F to 158°F) |         |                                                                                                    |                                           |                                                                                     |                                             |
|                                                                                                 | Storage | -20°C to 60°C (-4                                                                                                    | °F to 140°F)                              |                                                                                     |                                             |
| Battery Operating                                                                               | time    | Varies depending on operating conditions and can significantly reduce under ce power-intensive conditions.                            |                                           | reduce under certain                                                                |                                             |
| Battery Charging time (approximate)                                                             |         | <ul> <li>ExpressCharge Boost (0% up to 35%): 20 minutes</li> <li>Express charge: 2 hours</li> <li>Standard charge: 3 hours</li> </ul> |                                           |                                                                                     |                                             |
|                                                                                                 |         | on using the Dthe Dell Powe                                                                                                    | ell Power Manger a                        | e, duration, start and<br>application. For mores://www.dell.com/s<br>r-manager/docs | e information on                            |
| Life span (approxir                                                                             | mate)   | 1 Year or 300 discha                                                                                                    | arge/charge cycles                        | 3 Years or 1000<br>discharge/charge<br>cycles                                       | 1 Year or 300<br>discharge/charge<br>cycles |
| ExpressCharge                                                                                   |         | Supported                                                                                                    | Supported                                 | Supported                                                                           | Supported                                   |
| User replaceable                                                                                |         | No (FRU)                                                                                                    | No (FRU)                                  | No (FRU)                                                                            | No (FRU)                                    |
| Coin-cell battery                                                                               |         | Main battery reserves 2% of capacity for RTC function.                                                                                |                                           |                                                                                     |                                             |
| Coin-cell Operating time                                                                        |         | 68 days with 39 WHr battery                                                                                                    |                                           |                                                                                     |                                             |
|                                                                                                 |         | $\smile$                                                                                                    | depending on opera<br>certain power-inter | ating conditions and                                                                | d can significantly                         |

### i NOTE:

For batteries with the ExpressCharge feature, the battery will typically have at least an 80% charge after about an hour of charging with the system off, and fully charged in about 2 hours with the system off.

Enabling ExpressCharge requires that both the computer and the battery used be ExpressCharge capable. If these requirements are not met, ExpressCharge will not be enabled.

## **Display**

The following tables lists the display specifications of your Latitude 7410.

### Table 22. 2-in-1 Display specifications

| Description                             | Options 1                                           | Option 2                                         |
|-----------------------------------------|-----------------------------------------------------|--------------------------------------------------|
| Display type                            | 14.0-in. FHD SLP with Corning Gorilla Glass 6 (GG6) | 14.0-in. FHD Digital Privacy SafeScreen with GG6 |
| Display-panel technology                | Wide Viewing Angle (WVA)                            | Wide Viewing Angle (WVA)                         |
| Display-panel dimensions (active area): |                                                     |                                                  |

| Description                     | Options 1                           | Option 2                                                                                                    |
|---------------------------------|-------------------------------------|----------------------------------------------------------------------------------------------------|
| Height                          | 309.4 mm (12.18 in.)                | 309.4 mm (12.18 in.)                                                                                                |
| Width                           | 173.95 mm (6.85 in.)                | 173.95 mm (6.85 in.)                                                                                                |
| Diagonal                        | 355.6 mm (14.0 in.)                 | 355.6 mm (14.0 in.)                                                                                                 |
| Display-panel native resolution | 1920 x 1080                         | 1920 x 1080                                                                                                    |
| Luminance (typical)             | 300 nt                              | 300 nt                                                                                                    |
| Megapixels                      | 2.07                                | 2.07                                                                                                    |
| Color gamut                     | sRGB 100%                           | sRGB 100%                                                                                                    |
| Pixels Per Inch (PPI)           | 157                                 | 157                                                                                                    |
| Contrast ratio (min)            | 1000:1                              | 1000:1                                                                                                    |
| Response time (max)             | 35 ms                               | 35 ms                                                                                                    |
| Refresh rate                    | 60 Hz                               | 60 Hz                                                                                                    |
| Horizontal view angle           | 80/80 degrees (min)                 | <ul><li>Sharing Mode: 80/80 degrees (min)</li><li>Privacy Mode (brightness &lt; 40%): 30/30 degrees (max)</li></ul> |
| Vertical view angle             | 80/80 degrees (min)                 | <ul><li>Sharing Mode: 80/80 degrees (min)</li><li>Privacy Mode (brightness &lt; 40%): 30/30 degrees (max)</li></ul> |
| Pixel pitch                     | 0.161 mm                            | 0.161 mm                                                                                                    |
| Power consumption (maximum)     | 1.9 W                               | <ul> <li>Sharing Mode: 2.36 W</li> <li>Privacy Mode: 2.46 W + Touch Power: 0.16 W</li> </ul>                        |
| Anti-glare vs glossy finish     | Anti-reflection/Anti-Smudge coating | Anti-reflection/Anti-smudge coating                                                                                 |
| Touch options                   | Touch with Active Pen Support       | Touch with Active Pen Support                                                                                       |
|                                 |                                     |                                                                                                    |

Table 23. Laptop display specifications

| Description                             | Options 1                        | Options 2                                          | Options 3                   | Options 4                                     | Options 5                           |
|-----------------------------------------|----------------------------------|----------------------------------------------------|-----------------------------|-----------------------------------------------|-------------------------------------|
| Display type                            | 14.0-in. High Definition<br>(HD) | 14.0-in. Full HD (FHD)<br>Super Low Power<br>(SLP) | 14.0-in. FHD                | 14.0-in. FHD Digital<br>Privacy<br>SafeScreen | 14.0-in. Ultra HD<br>low blue light |
| Display-panel technology                | Twisted Nematic (TN)             | Wide Viewing Angle<br>(WVA)                        | Wide Viewing Angle<br>(WVA) | Wide Viewing<br>Angle (WVA)                   | Wide Viewing<br>Angle (WVA)         |
| Display-panel dimensions (active area): |                                  |                                                    |                             |                                               |                                     |
| Height                                  | 309.4 (12.18 in.)                | 309.4 (12.18 in.)                                  | 309.4 (12.18 in.)           | 309.4 (12.18 in.)                             | 309.4 (12.18 in.)                   |
| Width                                   | 173.95 (6.85 in.)                | 173.95 (6.85 in.)                                  | 173.95 (6.85 in.)           | 173.95 (6.85 in.)                             | 173.95 (6.85 in.)                   |
| Diagonal                                | 355.6 (14.0 in.)                 | 355.6 (14.0 in.)                                   | 355.6 (14.0 in.)            | 355.6 (14.0 in.)                              | 355.6 (14.0 in.)                    |
| Display-panel native resolution         | 1366 x 768                       | 1920 x 1080                                        | 1920 x 1080                 | 1920 x 1080                                   | 3840 x 2160                         |
| Luminance (typical)                     | 220 nt                           | 300 nt                                             | 300 nt                      | 300 nt                                        | 400 nt                              |
| Megapixels                              | 1.05                             | 2.07                                               | 2.07                        | 2.07                                          | 8.29                                |
| Color gamut (typical)                   | NTSC 45%                         | NTSC 72%                                           | NTSC 72%                    | NTSC 72%                                      | sRGB 100%                           |

| Description                    | Options 1           | Options 2           | Options 3                     | Options 4                                                                                                    | Options 5                                                     |
|--------------------------------|---------------------|---------------------|-------------------------------|----------------------------------------------------------------------------------------------------|---------------------------------------------------------------|
| Pixels Per Inch (PPI)          | 112                 | 157                 | 157                           | 157                                                                                                    | 315                                                           |
| Contrast ratio (min)           | 1000:1              | 1000:1              | 1000:1                        | 1000:1                                                                                                    | 1000:1                                                        |
| Response time (max)            | 25 ms               | 35 ms               | 35 ms                         | 35 ms                                                                                                    | 40 ms                                                         |
| Refresh rate                   | 60 Hz               | 60 Hz               | 60 Hz                         | 60 Hz                                                                                                    | 60 Hz                                                         |
| Horizontal view angle          | 40/40 degrees (min) | 80/80 degrees (min) | 80/80 degrees (min)           | <ul> <li>Sharing Mode:<br/>80/80 degrees</li> <li>Privacy Mode<br/>(brightness &lt;<br/>40%): 30/30<br/>degrees (max)</li> </ul>           | 80/80 degrees<br>(min)                                        |
| Vertical view angle            | 40/40 degrees (min) | 80/80 degrees (min) | 80/80 degrees (min)           | <ul> <li>Sharing Mode:<br/>80/80 degrees<br/>(min)</li> <li>Privacy Mode<br/>(brightness &lt;<br/>40%): 30/30<br/>degrees (max)</li> </ul> | 80/80 degrees<br>(min)                                        |
| Pixel pitch                    | 0.2265 mm           | 0.161 mm            | 0.161 mm                      | 0.161 mm                                                                                                    | 0.0805 mm                                                     |
| Power consumption<br>(maximum) | 2.4 W               | 2.2 W               | 4.1 W                         | <ul> <li>Sharing Mode:<br/>2.3 W</li> <li>Privacy Mode<br/>(brightness &lt;<br/>40%): 2.4 W<br/>(max)</li> </ul>                           | 3.75 W  (i) NOTE: Low blue light 4K display is TUV certified. |
| Anti-glare vs glossy<br>finish | Anti-glare          | Anti-glare          | Anti-glare                    | Anti-glare                                                                                                    | Anti-glare                                                    |
| Touch options                  | Non-touch           | Non-touch           | Touch (no active pen support) | Non-touch                                                                                                    | Non-touch                                                     |

## **GPU—Integrated**

The following table lists the specifications of the integrated Graphics Processing Unit (GPU) supported by your Latitude 7410.

### Table 24. GPU—Integrated

| Controller         | External display support Memory size                                                       | e Processor                                                                    |
|--------------------|--------------------------------------------------------------------------------------------|--------------------------------------------------------------------------------|
| Intel UHD Graphics | <ul> <li>Two DisplayPort over USB Shared system<br/>Type-C with Thunderbolt 3.0</li> </ul> | m memory 10 <sup>th</sup> Generation Intel Comet<br>Lake Core i5/i7 processors |
|                    | · One HDMI 2.0 port                                                                        |                                                                                |

## **Computer environment**

Airborne contaminant level: G1 as defined by ISA-S71.04-1985

### **Table 25. Computer environment**

| Description       | Operating                                                                                                    | Storage                        |
|-------------------|----------------------------------------------------------------------------------------------------|--------------------------------|
| Temperature range | Normal ambient condition 25°C and 40~50% 0°C to Normal ambient condition 25°C and 40~50% 40°C (32°F to 104°F) | -40°C to 65°C (-40°F to 149°F) |

| Operating                                                                                                    | Storage                                                                                                    |
|----------------------------------------------------------------------------------------------------|----------------------------------------------------------------------------------------------------|
| Normal ambient condition 25°C and 40~50% 10% to Normal ambient condition 25°C and 40~50% 90% (non-condensing) | 10% to 95% (non-condensing)                                                                                             |
| 0.66 GRMS                                                                                                    | 1.30 GRMS                                                                                                    |
| 140 G†                                                                                                    | 160 G†                                                                                                    |
| 0 m to 3048 m (0 ft to 10,000 ft)                                                                             | 0 m to 10,688 m (0 ft to 35,000 ft)                                                                                     |
|                                                                                                    | Normal ambient condition 25°C and 40~50% 10% to Normal ambient condition 25°C and 40~50% 90% (non-condensing) 0.66 GRMS |

 $<sup>\</sup>ensuremath{^{*}}$  Measured using a random vibration spectrum that simulates user environment.

## **Security**

### Table 26. Security

| Feature                                                                      | Specifications                                                  |
|------------------------------------------------------------------------------|-----------------------------------------------------------------|
| Trusted Platform Module (TPM) 2.0                                            | Integrated on the system board                                  |
| Firmware TPM                                                                 | Optional                                                        |
| Windows Hello Support                                                        | Yes, optional fingerprint on power button Optional IR camera    |
| Cable lock                                                                   | Wedge-shaped lock                                               |
| Dell Smartcard Keyboard                                                      | Optional                                                        |
| FIPS 140-2 certification for TPM                                             | Yes                                                             |
| ControlVault 3 Advanced Authentication with FIPS 140-2 Level 3 Certification | Yes, for FPR, SC and CSC/NFC                                    |
| Fingerprint Reader Only                                                      | Touch Fingerprint reader in power button tied to ControlVault 3 |
| Contacted Smart Card and ControlVault 3                                      | FIPS 201 Smart card reader certification/SIPR                   |

 $<sup>\</sup>ensuremath{\dagger}$  Measured using a 2 ms half-sine pulse when the hard drive is in use.

## System setup

- CAUTION: Unless you are an expert computer user, do not change the settings in the BIOS Setup program. Certain changes can make your computer work incorrectly.
- i NOTE: Depending on the computer and its installed devices, the items listed in this section may or may not be displayed.
- NOTE: Before you change BIOS Setup program, it is recommended that you write down the BIOS Setup program screen information for future reference.

Use the BIOS Setup program for the following purposes:

- · Get information about the hardware installed in your computer, such as the amount of RAM and the size of the hard drive.
- · Change the system configuration information.
- · Set or change a user-selectable option, such as the user password, type of hard drive installed, and enabling or disabling base devices.

## **Entering BIOS setup program**

#### About this task

Turn on (or restart) your computer and press F2 immediately.

## **Navigation keys**

NOTE: For most of the System Setup options, changes that you make are recorded but do not take effect until you restart the system.

Table 27. Navigation keys

| Keys       | Navigation                                                                                                    |
|------------|----------------------------------------------------------------------------------------------------|
| Up arrow   | Moves to the previous field.                                                                                                    |
| Down arrow | Moves to the next field.                                                                                                    |
| Enter      | Selects a value in the selected field (if applicable) or follow the link in the field.                                                                                               |
| Spacebar   | Expands or collapses a drop-down list, if applicable.                                                                                                    |
| Tab        | Moves to the next focus area.  i NOTE: For the standard graphics browser only.                                                                                                    |
| Esc        | Moves to the previous page until you view the main screen.  Pressing Esc in the main screen displays a message that prompts you to save any unsaved changes and restarts the system. |

## **Boot Sequence**

Boot Sequence allows you to bypass the System Setup-defined boot device order and boot directly to a specific device (for example: optical drive or hard drive). During the Power-on Self Test (POST), when the Dell logo appears, you can:

- Access System Setup by pressing F2 key
- Bring up the one-time boot menu by pressing F12 key

The one-time boot menu displays the devices that you can boot from including the diagnostic option. The boot menu options are:

· Removable Drive (if available)

- · STXXXX Drive (if available)
  - NOTE: XXX denotes the SATA drive number.
- Optical Drive (if available)
- · SATA Hard Drive (if available)
- · Diagnostics
  - i NOTE: Choosing Diagnostics, will display the SupportAssist diagnostics screen.

The boot sequence screen also displays the option to access the System Setup screen.

### One time boot menu

To enter one time boot menu, turn on your computer, and then press F2 immediately.

i NOTE: It is recommended to shutdown the computer if it is on.

The one-time boot menu displays the devices that you can boot from including the diagnostic option. The boot menu options are:

- · Removable Drive (if available)
- · STXXXX Drive (if available)
  - NOTE: XXX denotes the SATA drive number.
- · Optical Drive (if available)
- · SATA Hard Drive (if available)
- · Diagnostics
  - i NOTE: Choosing Diagnostics, will display the SupportAssist diagnostics screen.

The boot sequence screen also displays the option to access the System Setup screen.

## System setup options

NOTE: Depending on this computer and its installed devices, the items that are listed in this section may or may not be displayed.

### Table 28. System setup options—System information menu

### Overview

BIOS Version Displays the BIOS version number.

Service Tag Displays the Service Tag of the computer.

Asset Tag Displays the Asset Tag of the computer.

Ownership Tag Displays the ownership tag of the computer.

Manufacture Date Displays the manufacture date of the computer.

Ownership Date Displays the ownership date of the computer.

Express Service Code Displays the express service code of the computer.

Ownership Tag Displays the ownership tag of the computer.

Signed Firmware Update Displays whether the signed firmware update is enabled.

**Battery** Displays the battery health information.

Primary Displays the primary battery.

Battery Level Displays the battery level.

Battery State Displays the battery state.

Health Displays the battery health.

AC Adapter Displays whether an AC adapter is installed.

### **Processor Information**

### Overview

Processor Type Displays the processor type.

Maximum Clock Speed Displays the maximum processor clock speed. Core Count

Displays the number of cores on the processor.

Processor ID Displays the processor identification code.

Processor L3 Cache Displays the processor L3 Cache size. Current Clock Speed

Displays the current processor clock speed. Minimum Clock Speed Displays the minimum processor clock speed.

Microcode Version Displays the microcode version.

Displays whether the processor is Hyper-Threading (HT) capable. Intel Hyper-Threading Capable

Displays the processor L2 Cache size.

64-Bit Technology Displays whether 64-bit technology is used.

**Memory Information** 

Processor L2 Cache

Memory Installed Displays the total computer memory installed. Memory Available Displays the total computer memory available.

Memory Speed Displays the memory speed.

Memory Channel Mode Displays single or dual channel mode.

Displays the technology that is used for the memory. Memory Technology

**Device Information** 

Video Controller Displays the integrate graphics information of the computer. dGPU Video Controller Displays the discrete graphics information of the computer.

Video BIOS Version Displays the video BIOS version of the computer.

Video Memory Displays the video memory information of the computer.

Panel Type Displays the Panel Type of the computer.

Native Resolution Displays the native resolution of the computer.

Audio Controller Displays the audio controller information of the computer. Wi-Fi Device Displays the wireless device information of the computer.

Bluetooth Device Displays the Bluetooth device information of the computer.

### Table 29. System setup options—Boot options menu

### **Boot options**

### **Advanced Boot Options**

Enable UEFI Network Stack Enables or disables UEFI Network Stack.

Default: OFF.

**Boot Mode** 

Boot Mode: UEFI only Displays the boot mode of this computer.

**Enable Boot Devices** Enables or disables boot devices for this computer.

**Boot Sequence** Displays the boot sequence.

**BIOS Setup Advanced Mode** Enables or disables advanced BIOS settings.

Default: ON.

**UEFI Boot Path Security** Enables or disables the system to prompt the user to enter the Admin password

when booting a UEFI boot path from the F12 boot menu.

Default: Always Except Internal HDD.

### Table 30. System setup options—System Configuration menu

#### **System Configuration**

Date/Time

Date Sets the computer date in MM/DD/YYYY format. Changes to the date take effect

immediately.

Time Sets the computer time in HH/MM/SS 24-hour format. You can switch between 12-

hour and 24-hour clock. Changes to the time take effect immediately.

Enable SMART Reporting Enables or disables SMART (Self-Monitoring, Analysis, and Reporting Technology)

during computer startup to report hard drive errors.

Default: OFF.

Enable Audio Enables or disables all integrated audio controller.

Default: ON.

**Enable Microphone** Enables or disables microphone.

Default: ON.

**Enable Internal Speaker** Enables or disables internal speaker.

Default: ON.

**USB** Configuration

Enable Boot Support Enables or disables booting from USB mass storage devices such as external hard

drive, optical drive, and USB drive.

Enable External USB Ports Enables or disables USB ports to be functional in an operating system environment.

**SATA Operation**Configures operating mode of the integrated SATA hard drive controller.

Default: RAID. SATA is configured to support RAID (Intel Rapid Restore Technology).

**Drives** Enables or disables various onboard drives.

M.2 PCle SSD-0/SATA-2Default: ON.SATA-0Default: ON.

Drive Information Displays the information of various onboard drives.

Miscellaneous Devices Enables or disables various onboard devices.

Enable Camera Enables or disables the camera.

Default: ON.

Keyboard Illumination Configures the operating mode of the keyboard illumination feature.

Default: Disabled. The keyboard illumination will always be off.

Keyboard Backlight Timeout on AC Configures the timeout value for the keyboard when an AC adapter is connected to

the computer. The keyboard backlight timeout value is only effect when the backlight

is enabled.

Default: 10 seconds.

Keyboard Backlight Timeout on Battery

Configures the timeout value for the keyboard when the computer is running on

battery. The keyboard backlight timeout value is only effect when the backlight is

enabled.

Default: 10 seconds.

Touchscreen Enables or disables the touchscreen for the operating system.

i NOTE: Touchscreen will always work in the BIOS setup irrespective of this setting.

Default: ON.

### Table 31. System setup options—Video menu

### Video

### **LCD Brightness**

Brightness on battery power Sets the screen brightness when the computer is running on battery power. Brightness on AC power Sets the screen brightness when the computer is running on AC power.

**EcoPower** Enables or disables EcoPower which increases the battery life by reducing the screen

brightness when appropriate.

Default: ON.

Table 32. System setup options—Security menu

**SMM Security Mitigation** 

| Security                             |                                                                                                    |
|--------------------------------------|----------------------------------------------------------------------------------------------------|
| Enable Admin Setup Lockout           | Enables or disables the user from entering BIOS Setup when an Admin Password is set.                                                           |
|                                      | Default: OFF.                                                                                                    |
| Password Bypass                      | Bypass the System (Boot) Password and the internal hard drive password prompts during a system restart.                                        |
|                                      | Default: Disabled.                                                                                                    |
| Enable Non-Admin Password Changes    | Enables or disables the user to change the system and hard drive password without the need for admin password.                                 |
|                                      | Default: ON.                                                                                                    |
| Non-Admin Setup Changes              |                                                                                                    |
| Allow Wireless Switch Changes        | Enables or disables changes to the setup option when an Administrator password is set.                                                         |
|                                      | Default: OFF.                                                                                                    |
| Enable UEFI Capsule Firmware Updates | Enables or disables BIOS updates through UEFI capsule update packages.                                                                         |
| Computrace                           | Enable or disable the BIOS module interface of the optional Computrace(R) Service from Absolute Software.                                      |
| Intel Platform Trust Technology On   | Enables or disables Platform Trust Technology (PTT) visibility to the operating system.                                                        |
|                                      | Default: ON.                                                                                                    |
| PPI Bypass for Clear Commands        | Enables or disables the operating system to skip BIOS Physical Presence Interface (PPI) user prompts when issuing the Clear command.           |
|                                      | Default: OFF.                                                                                                    |
| Clear                                | Enables or disables the computer to clear the PTT owner information, and returns the PTT to the default state.                                 |
|                                      | Default: OFF.                                                                                                    |
| Intel SGX                            | Enables or disables the Intel Software Guard Extensions (SGX) to provide a secured environment for running code/storing sensitive information. |
|                                      | Default: Software Control                                                                                                    |

Enables or disables additional UEFI SMM Security Mitigation protections.

#### Security

Default: OFF.

NOTE: This feature may cause compatibility issues or loss of functionality with some legacy tools and applications.

Enable Strong Passwords Enables or disables strong passwords.

Default: OFF.

Password Configuration Control the minimum and maximum number of characters that are allowed for Admin

and System passwords.

Admin Password Sets, Changes, or deletes the administrator (admin) password (sometimes called the

"setup" password).

System Password Sets, Changes, or deletes the system password.

Enable Master Password Lockout Enables or disables the master password support.

Default: OFF.

Table 33. System setup options—Secure Boot menu

#### Secure Boot

Enable Secure Boot Enables or disables the computer to boos using only validated boot software.

Default: OFF.

NOTE: For Secure Boot to be enabled, the computer needs to be in UEFI boot mode and the Enable Legacy Option ROMs option needs to be turned off.

Secure Boot Mode Selects the Secure Boot operation mode.

Default: Deployed Mode.

NOTE: Deployed Mode should be selected for normal operation of Secure Boot.

Table 34. System setup options—Expert Key Management menu

#### **Expert Key Management**

Enable Custom Mode Enables or disables the keys in the PK, KEK, db, and dbx security key databases to be

modified.

Default: OFF.

Custom Mode Key Management Selects the custom values for expert key management.

Default: PK.

Table 35. System setup options—Performance menu

#### Performance

Intel Hyper-Threading Technology Enables or disables the Intel Hyper-Threading Technology to use processor resources

more efficiently.

Default: ON.

voltage and core frequency, decreasing average power consumption and heat

production.

Default: ON.

Intel TurboBoost Technology Enabled or disabled the Intel TurboBoost mode of the processor. If enabled, the Intel

TurboBoost driver increases the performance of the CPU or graphics processor.

#### Performance

Default: ON.

Multi-Core Support Changes the number of CPU cores available to the operating system. The default

value is set to the maximum number of cores.

Default: All Cores.

Enable C-State Control Enables or disables the CPU's ability to enter and exit low-power states.

Default: ON.

Table 36. System setup options—Power Management menu

#### **Power Management**

Wake on AC Enables the computer to turn on and go to boot when AC power is supplied to the

computer.

Default: OFF.

Auto on Time Enables the computer to automatically power on for defined days and times.

Default: Disabled. The system will not automatically power up.

Battery Charge Configuration Enables the computer to run on battery during power usage hours. Use the below

options to prevent AC power usage between certain times of each day.

Default: Adaptive. Battery settings are adaptively optimized based on your typical

battery usage pattern.

Enable Advanced Battery Charge

Configuration

Enables Advanced Battery Charge Configuration from the beginning of the day to a specified work period. Advanced Battery Charged maximizes battery health while still

supporting heavy use during the work day.

Default: OFF.

Block Sleep Blocks the computer from entering Sleep (S3) mode in the operating system.

Default: OFF.

(i) NOTE: If enabled, the computer will not go to sleep, Intel Rapid Start will be disabled automatically, and the operating system power option will be

blank if it was set to Sleep.

Enable USB Wake Support Enables the USB devices to wake the computer from Standby mode.

Default: OFF.

Enable Intel Speed Shift Technology Enables or disables Intel Speed Shift Technology support which enables the operating

system to select the appropriate processor performance automatically.

Default: ON.

Lid Switch Enables the computer to power up from the off state whenever the lid is opened.

Default: ON.

Table 37. System setup options—Wireless menu

### Wireless

Wireless Switch

Determines which wireless devices can be controlled by the Wireless Switch. For Windows 8 systems, this is controlled by an operating system drive directly. As a

result, the setting does not affect the Wireless Switch behavior.

NOTE: When both WLAN and WiGig are present, enable/disable controls are tied together. Thus, they cannot be enabled or disabled

independently.

WLAN Default: ON.

### Wireless

Bluetooth Default: ON.

Wireless Device Enable Enable or disable internal WLAN/Bluetooth devices.

WLAN Default: ON.

Bluetooth Default: ON.

#### Table 38. System setup options—POST Behavior menu

#### **POST Behavior**

Numlock Enable Enables or disables Numlock when the computer boots.

Default: ON.

Enable Adapter Warnings Enables the computer to display adapter warning messages during boot.

Default: ON.

Extend BIOS POST Time Configures the BIOS POST (Power-On Self-Test) load time.

Default: 0 seconds.

Fastboot Configures the speed of the UEFI boot process.

Default: Thorough. Performs complete hardware and configuration initialization during

boot.

Fn Lock Options Enables or disables the Fn lock mode.

Default: ON.

Lock Mode Secondary. Lock Mode Secondary = If this option is selected, the

F1-F12 keys scan the code for their secondary functions.

Pull Screen Logo Enabled or disabled the computer to display full screen logo if the image match

screen resolution.

Default: OFF.

Warnings and Errors Selects an action on encountering a warning or error during boot.

Default: Prompt on Warnings and Errors. Stop, prompt and wait for user input when

warnings or errors are detected.

NOTE: Errors deemed critical to the operation of the computer hardware will always halt the computer.

Table 39. System setup options—Virtualization menu

### Virtualization

Intel Virtualization Technology Enables the computer to run a virtual machine monitor (VMM).

Default: ON.

VT for Direct I/O Enables the computer to perform Virtualization Technology for Direct I/O (VT-d).

VT-d is an Intel method that provides virtualization for memory map I/O.

Default: ON.

### Table 40. System setup options—Maintenance menu

#### Maintenance

Asset Tag Creates a system Asset Tag that can be used by an IT administrator to uniquely

identify a particular system. Once set in BIOS, the Asset Tag cannot be changed.

Service Tag Displays the Service Tag of the computer.

### Maintenance

BIOS Recovery from Hard Drive Enables the computer to recover from a bad BIOS image, as long as the Boot Block

portion is intact and functioning.

Default: ON.

(i) NOTE: BIOS recovery is designed to fix the main BIOS block and cannot work if the Boot Block is damaged. In addition, this feature cannot work in the event of EC corruption, ME corruption, or a hardware issue. The recovery image must exist on an unencrypted partition on the drive.

BIOS Auto-Recovery Enables the computer to automatically recover the BIOS without user actions. This

feature requires BIOS Recovery from Hard Drive to be set to Enabled.

Default: OFF

Start Data Wipe CAUTION: This Secure Wipe Operation will delete information in a way

that it cannot be reconstructed.

If enabled, the BIOS will queue up a data wipe cycle for storage devices that are

connected to the motherboard on the next reboot.

Default: OFF.

Allow BIOS Downgrade Controls flashing of the system firmware to previous revisions.

Default: ON.

Table 41. System setup options—System Logs menu

#### System Logs

Power Event Log Displays Power events.

Default: Keep.

BIOS Event Log Displays BIOS events.

Default: Keep.

Thermal Event Log Displays Thermal events.

Default: Keep.

### Table 42. System setup options—SupportAssist menu

### SupportAssist

Dell Auto operating system Recovery

Threshold

Controls the automatic boot flow for SupportAssist System Resolution Console and

for Dell operating system Recovery tool.

Default: 2.

SupportAssist operating system Recovery

Enables or disables the boot flow for SupportAssist operating system Recovery tool

in the even of certain system errors.

Default: ON.

## Clearing BIOS (System Setup) and System passwords

### About this task

To clear the system or BIOS passwords, contact Dell technical support as described at www.dell.com/contactdell.

NOTE: For information on how to reset Windows or application passwords, refer to the documentation accompanying Windows or your application.

### **Software**

This chapter details the supported operating systems along with instructions on how to install the drivers.

## **Operating system**

- · Windows 10 Home (64-bit)
- · Windows 10 Professional (64-bit)
- Ubuntu 18.04 LTS (not available for 2-in-1 system configurations)

## Downloading the audio driver

#### Steps

- 1. Turn on your computer.
- 2. Go to www.dell.com/support.
- 3. Enter the Service Tag of your computer, and then click **Submit**.
  - NOTE: If you do not have the Service Tag, use the auto-detect feature or manually browse for your computer model.
- 4. Click Drivers & downloads.
- 5. Click the **Detect Drivers** button.
- 6. Review and agree to the Terms and Conditions to use SupportAssist, then click Continue.
- 7. If necessary, your computer starts to download and install SupportAssist.
  - i NOTE: Review on-screen instructions for browser-specific instructions.
- 8. Click View Drivers for My System.
- 9. Click Download and Install to download and install all driver updates detected for your computer.
- 10. Select a location to save the files.
- 11. If prompted, approve requests from User Account Control to make changes on the system.
- 12. The application installs all drivers and updates identified.
  - NOTE: Not all files can be installed automatically. Review the installation summary to identify if manual installation is necessary.
- 13. For manual download and installation, click Category.
- 14. Click Audio in the drop-down list.
- 15. Click **Download** to download the audio driver for your computer.
- 16. After the download is complete, navigate to the folder where you saved the audio driver file.
- 17. Double-click the audio driver file icon and follow the instructions on the screen to install the driver.

## Downloading the graphics driver

- 1. Turn on your computer.
- 2. Go to www.dell.com/support.
- 3. Enter the Service Tag of your computer, and then click **Submit**.
  - NOTE: If you do not have the Service Tag, use the auto-detect feature or manually browse for your computer model.
- 4. Click Drivers & downloads.

- 5. Click the **Detect Drivers** button.
- 6. Review and agree to the Terms and Conditions to use SupportAssist, then click Continue.
- 7. If necessary, your computer starts to download and install SupportAssist.
  - i NOTE: Review on-screen instructions for browser-specific instructions.
- 8. Click View Drivers for My System.
- 9. Click Download and Install to download and install all driver updates detected for your computer.
- 10. Select a location to save the files.
- 11. If prompted, approve requests from **User Account Control** to make changes on the system.
- 12. The application installs all drivers and updates identified.
  - NOTE: Not all files can be installed automatically. Review the installation summary to identify if manual installation is necessary.
- 13. For manual download and installation, click Category.
- 14. Click Video in the drop-down list.
- 15. Click **Download** to download the graphics driver for your computer.
- 16. After the download is complete, navigate to the folder where you saved the graphics driver file.
- 17. Double-click the graphics driver file icon and follow the instructions on the screen to install the driver.

## Downloading the USB driver

### Steps

- 1. Turn on your computer.
- 2. Go to www.dell.com/support.
- 3. Enter the Service Tag of your computer, and then click **Submit**.
  - i NOTE: If you do not have the Service Tag, use the auto-detect feature or manually browse for your computer model.
- 4. Click Drivers & downloads.
- 5. Click the **Detect Drivers** button.
- 6. Review and agree to the Terms and Conditions to use SupportAssist, then click Continue.
- 7. If necessary, your computer starts to download and install SupportAssist.
  - i NOTE: Review on-screen instructions for browser-specific instructions.
- 8. Click View Drivers for My System.
- 9. Click Download and Install to download and install all driver updates detected for your computer.
- 10. Select a location to save the files.
- 11. If prompted, approve requests from User Account Control to make changes on the system.
- 12. The application installs all drivers and updates identified.
  - NOTE: Not all files can be installed automatically. Review the installation summary to identify if manual installation is necessary.
- 13. For manual download and installation, click Category.
- 14. Click Chipset in the drop-down list.
- 15. Click **Download** to download the USB driver for your computer.
- 16. After the download is complete, navigate to the folder where you saved the USB driver file.
- 17. Double-click the USB driver file icon and follow the instructions on the screen to install the driver.

## Downloading the WiFi driver

- 1. Turn on your computer.
- 2. Go to www.dell.com/support.

- 3. Enter the Service Tag of your computer, and then click **Submit**.
  - i NOTE: If you do not have the Service Tag, use the auto-detect feature or manually browse for your computer model.
- 4. Click Drivers & downloads.
- 5. Click the **Detect Drivers** button.
- 6. Review and agree to the Terms and Conditions to use SupportAssist, then click Continue.
- 7. If necessary, your computer starts to download and install SupportAssist.
  - NOTE: Review on-screen instructions for browser-specific instructions.
- 8. Click View Drivers for My System.
- 9. Click Download and Install to download and install all driver updates detected for your computer.
- 10. Select a location to save the files.
- 11. If prompted, approve requests from User Account Control to make changes on the system.
- 12. The application installs all drivers and updates identified.
  - NOTE: Not all files can be installed automatically. Review the installation summary to identify if manual installation is necessary.
- 13. For manual download and installation, click Category.
- 14. Click **Network** in the drop-down list.
- 15. Click **Download** to download the WiFi driver for your computer.
- 16. After the download is complete, navigate to the folder where you saved the WiFi driver file.
- 17. Double-click the WiFi driver icon and follow the instructions on the screen to install the driver.

## Downloading the media-card reader driver

- 1. Turn on your computer.
- 2. Go to www.dell.com/support.
- 3. Enter the Service Tag of your computer, and then click **Submit**.
  - (i) NOTE: If you do not have the Service Tag, use the auto-detect feature or manually browse for your computer model.
- 4. Click Drivers & downloads.
- 5. Click the **Detect Drivers** button.
- 6. Review and agree to the Terms and Conditions to use SupportAssist, then click Continue.
- 7. If necessary, your computer starts to download and install SupportAssist.
  - i NOTE: Review on-screen instructions for browser-specific instructions.
- 8. Click View Drivers for My System.
- 9. Click Download and Install to download and install all driver updates detected for your computer.
- 10. Select a location to save the files.
- 11. If prompted, approve requests from **User Account Control** to make changes on the system.
- 12. The application installs all drivers and updates identified.
  - NOTE: Not all files can be installed automatically. Review the installation summary to identify if manual installation is necessary.
- 13. For manual download and installation, click Category.
- 14. Click Chipset in the drop-down list.
- 15. Click **Download** to download the media-card reader driver for your computer.
- 16. After the download is complete, navigate to the folder where you saved the media-card reader driver file.
- 17. Double-click the media-card reader driver file icon and follow the instructions on the screen to install the driver.

## Downloading the chipset driver

### Steps

- 1. Turn on your computer.
- 2. Go to www.dell.com/support.
- 3. Enter the Service Tag of your computer, and then click **Submit**.
  - NOTE: If you do not have the Service Tag, use the auto-detect feature or manually browse for your computer model.
- 4. Click Drivers & downloads.
- 5. Click the **Detect Drivers** button.
- 6. Review and agree to the Terms and Conditions to use SupportAssist, then click Continue.
- 7. If necessary, your computer starts to download and install SupportAssist.
  - i NOTE: Review on-screen instructions for browser-specific instructions.
- 8. Click View Drivers for My System.
- 9. Click Download and Install to download and install all driver updates detected for your computer.
- 10. Select a location to save the files.
- 11. If prompted, approve requests from **User Account Control** to make changes on the system.
- 12. The application installs all drivers and updates identified.
  - NOTE: Not all files can be installed automatically. Review the installation summary to identify if manual installation is necessary.
- 13. For manual download and installation, click Category.
- 14. Click Chipset in the drop-down list.
- 15. Click **Download** to download the chipset driver for your computer.
- 16. After the download is complete, navigate to the folder where you saved the saved the chipset driver file.
- 17. Double-click the chipset driver file icon and follow the instructions on the screen to install the driver.

## Downloading the network driver

- 1. Turn on your computer.
- 2. Go to www.dell.com/support.
- 3. Enter the Service Tag of your computer, and then click **Submit**.
  - i NOTE: If you do not have the Service Tag, use the auto-detect feature or manually browse for your computer model.
- 4. Click Drivers & downloads.
- 5. Click the **Detect Drivers** button.
- 6. Review and agree to the Terms and Conditions to use SupportAssist, then click Continue.
- 7. If necessary, your computer starts to download and install SupportAssist.
  - i NOTE: Review on-screen instructions for browser-specific instructions.
- 8. Click View Drivers for My System.
- 9. Click Download and Install to download and install all driver updates detected for your computer.
- 10. Select a location to save the files.
- 11. If prompted, approve requests from **User Account Control** to make changes on the system.
- 12. The application installs all drivers and updates identified.
  - NOTE: Not all files can be installed automatically. Review the installation summary to identify if manual installation is necessary.
- 13. For manual download and installation, click Category.
- 14. Click **Network** in the drop-down list.

- 15. Click Download to download the network driver for your computer.
- 16. After the download is complete, navigate to the folder where you saved the network driver file.
- 17. Double-click the network driver file icon and follow the instructions on the screen to install the driver.

## **Getting help and contacting Dell**

## Self-help resources

You can get information and help on Dell products and services using these self-help resources:

#### Table 43. Self-help resources

#### Self-help resources

Information about Dell products and services

Dell Support

Tips

Contact Support

Online help for operating system

Troubleshooting information, user manuals, set up instructions, product specifications, technical help blogs, drivers, software updates, and so on.

Dell knowledge base articles for various of system concerns:

Learn and get more information about your product:

- Product specifications
- Operating system
- · Setting up and using your product
- · Data backup
- Troubleshooting and diagnostics
- · Factory and system restore
- BIOS information

### Resource location

https://www.dell.com/

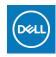

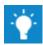

In Windows search, type Contact Support, and press Enter.

- · Windows: https://www.dell.com/support/windows
- Linux: https://www.dell.com/support/linux

https://www.dell.com/support/home/

- Go to https://www.dell.com/support/home/? app=knowledgebase.
- 2. Type the subject or keyword in the Search box.
- 3. Click **Search** to retrieve the related articles.

Dell provides several online and telephone-based support and service options. If you do not have an active Internet connection, you can find contact information about your purchase invoice, packing slip, bill, or Dell product catalog.

- Select Detect Product.
- Locate your product through the drop-down menu under View Products.
- Enter the Service Tag number or Product ID in the search har
- Once on product support page, scroll down to Manuals and Documents section to preview all the Manuals, documents, and other information for your product.

## **Contacting Dell**

Dell provides several online and telephone-based support and service options. If you do not have an active Internet connection, you can find contact information about your purchase invoice, packing slip, bill, or Dell product catalog. Availability varies by country/region and product, and some services may not be available in your area. To contact Dell for sales, technical support, or customer service issues:

- 1. Go to https://www.dell.com/support/.
- 2. Select your country/region from the drop-down menu on the lower right corner of the page.
- 3. For customized support:
  - a. Enter your system Service Tag in the Enter your Service Tag field.
  - b. Click submit.
    - · The support page that lists the various support categories is displayed.
- 4. For general support:
  - a. Select your product category.
  - b. Select your product segment.
  - c. Select your product.
    - · The support page that lists the various support categories is displayed.
- 5. For contact details of Dell Global Technical Support, see https://www.dell.com/contactdell.
  - NOTE: The Contact Technical Support page is displayed with details to call, chat, or email the Dell Global Technical Support team.
- i NOTE: Availability varies by country/region and product, and some services may not be available in your area.